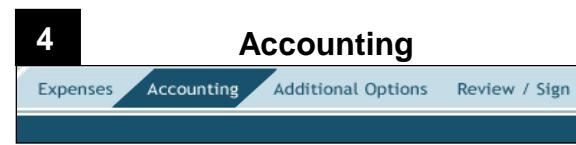

On the navigation bar, select **Accounting**, then:

- 1. Select an available **LOA**.
- 2. If you need more than one LOA:
	- a. Select additional LOAs and acknowledge the pop-up message(s) about allocating expenses.
	- b. From **How To Allocate,** choose an allocation method, then select **Allocate Expenses**.
	- c. Allocate the expenses among the LOAs, then select **Save Allocations**.

The right column displays all selected LOAs and a breakdown of the expenses being charged to each.

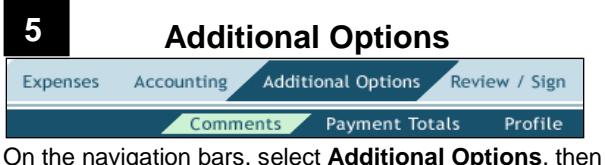

select:

- 1. **Comments** to enter comments to the Authorizing Official (AO).
- 2. **Payment Totals** to edit the split disbursement so the GTCC vendor receives the amount you owe. In the **Add'l GOVCC Amt** field, enter the amount of GTCC charges not separately reimbursed on the voucher (e.g., restaurant meals).
- 3. **Profile** to edit your DTS profile.

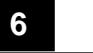

# **Review / Sign**

Expenses Accounting Additional Options Review / Sign

> Preview Pre-Audit Digital Signature

- 1. Select **Review/Sign** > **Preview** in the navigation bars to review all the information in the local voucher.
- 2. If you find an error, select an **Edit** link to fix it.
- 3. Select **Pre-Audit** to review and justify all flagged items, then select **Save and Proceed To Digital Signature**.
- 4. Ensure the **Submit this document as** option is **SIGNED**.
- 5. Ensure the correct **Routing List** displays.
- 6. *(Optional)* Enter **Additional Remarks** to the AO.
- 7. Select **Submit Completed Document**.
- 8. Acknowledge all pop-ups, and if prompted for your CAC **PIN**, enter it.

## **Adjust and Amend Local Vouchers**

You can:

- **Edit** a local voucher you have not yet **SIGNED**.
- **Adjust** a local voucher you have **SIGNED**, but the AO has not yet **APPROVED**.
- **Amend** a local voucher the AO has **APPROVED**.

From the DTS Welcome screen, select **Official Travel** > **Local Vouchers**, then:

To edit a local voucher:

- 1. Select **edit** next to a local voucher. The local voucher opens.
- 2. Make all necessary changes.
- 3. Sign the local voucher (see Section 6).

To adjust a local voucher:

- 1. Select **view/edit** next to a local voucher.
- 2. Clear the **Open Document VIEW-ONLY** check box, then select **OK**.
- 3. Enter your CAC **PIN**, then select **OK**. The local voucher opens.
- 4. Follow steps 2-3 under "**edit**" (above).

To amend a local voucher:

- 1. Select **amend** next to a local voucher.
- 2. Enter **Comments**, then select **OK**. The local voucher opens.
- 3. Follow Steps 2-3 under "**edit**" (above).

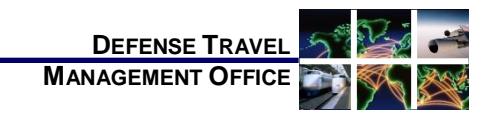

# Create a Local Voucher: Instructions for Travelers

*February 16, 2018*

*For more information, se[e DTS Guide 4: Local Vouchers](http://www.defensetravel.dod.mil/Docs/DTS_Guide_4_Local_Voucher.pdf)*.

*A local voucher is a request for the reimbursement for expenses incurred and the payment of allowances earned while conducting official business near your Permanent Duty Station (PDS).*

# **Log On to DTS**

- 1. Insert the CAC into the reader.
- 2. Access the DTS Home page:

[http://www.defensetravel.osd.mil.](http://www.defensetravel.osd.mil/)

- 3. Select **Log In**.
- 4. Read and **Accept** the DoD Privacy & Ethics Policy.
- 5. Enter your CAC **PIN**, then select **OK**.

## **Create a Local Voucher**

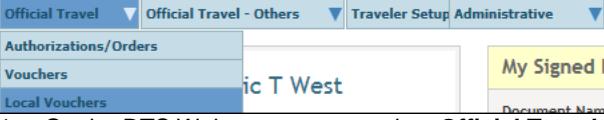

- 1. On the DTS Welcome screen, select **Official Travel**, then **Local Vouchers**.
- 2. Select **Create New Local Voucher**.
- 3. Enter the **Local Voucher Date**. It defaults to the current date, but you can change it to a past date. Since a local voucher is claim for completed travel, you cannot select a future date.
- 4. For *Is this for Conference Attendance*, select **Yes** or **No**, and if **Yes**, identify the **Conference/Event Name**, then select **OK**. The **Non-Mileage Expenses**  module opens.

**Note:** You may claim expenses for multiple events on one local voucher as long as every event ended before or on the date you entered as the **Local Voucher Date**.

*This document is controlled and maintained on the [www.defensetravel.dod.mil](http://www.defensetravel.dod.mil/) website. Printed copies may be obsolete. Please check revision currency prior to use.*

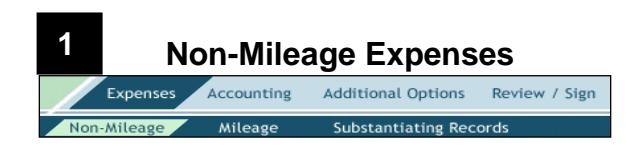

## **Add Manually**

In the navigation bars, select **Expenses** > **Non-Mileage**, then:

- 1. In the left column, for each non-mileage expense, select an **Expense Type**. If the expense type is not listed, type it in the -**OR**- field.
- 2. Enter an event in the **Event Purpose** field. Typing an event adds it to a drop-down list for future use.
- 3. Complete the remaining fields expense **Cost**, **Date** incurred, and **Method of Reimbursement**.
- 4. Select **Save Expenses**. You can initially add two expenses at once, then add others one at a time. **Note:** For any expense of \$75 or more, a pop-up opens to remind you that a receipt is required. Acknowledge the pop-up.

Use the links in the right column to **edit**, **remove**, or **copy** saved expenses.

# **Add from a Government Travel Charge Card (GTCC) Data**<br>create an expense item from a government charge card transaction

To add a GTCC transaction to your local voucher, select the link pictured above (it's below the yellow information panel at the top of the screen), then the **Add** link next to the expense you intend to claim. You may have to select an **Expense Type** before you save it.

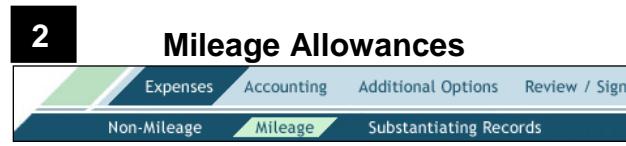

The most common types of mileage allowances on a local voucher are:

- *In-and-Around Mileage* begins and ends at the event location.
- *Private Auto (or Motorcycle) Mileage* begins or ends at your PDS or residence.

In the navigation bars, select **Expenses** > **Mileage**, then:

To enter in-and-around mileage:

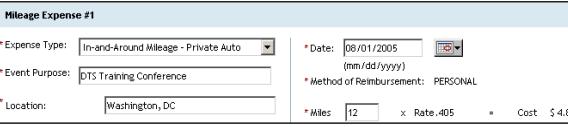

- 1. Select **Private Auto** or **Private Motorcycle** as the **Expense Type**.
- 2. Verify or enter the **Event Purpose**.
- 3. Enter the event **Location**.
- 4. Verify or enter the **Date** field of the expense.
- 5. Enter the number of **Miles** you drove, then select **Save Expenses**. You can initially add two mileage allowances at once, then add others one at a time.

Use the links in the right column to **edit**, **remove**, or **copy** saved expenses.

#### To enter private auto mileage:

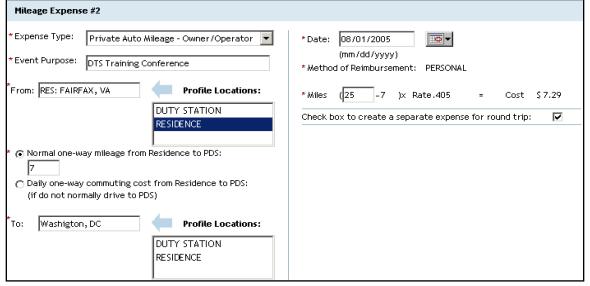

- 1. Select **Private Auto Mileage- Owner/Operator** or **Private Motorcycle Mileage- Owner/Operator** as the **Expense Type**.
- 2. Verify or enter the **Event Purpose**.
- 3. Enter the **From** and **To** locations for this travel leg or select them from **Profile Locations**.
	- If you select **Duty Station**, skip to Step 6.
	- If you select **Residence,** new fields appear.
- 4. Select how you usually commute:
	- If you usually drive, select **Normal one-way mileage.**
	- Otherwise, select **Daily one-way commuting cost**.
- 5. Enter the mileage or cost of your daily commute.
- 6. Enter the event **Date** and the number of **Miles** for this travel leg.
- 7. To quickly create a second travel leg showing a return to your **From** point, check the "…**separate expense for round trip"** box.

8. Select **Save Expenses**. You can initially add two mileage allowances at once, then add others one at a time.

Use the links in the right column to **edit**, **remove**, or **copy** saved allowances.

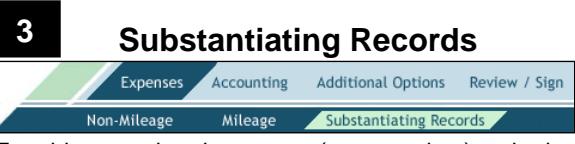

To add supporting documents (e.g., receipts) to the local voucher, in the navigation bars select **Expenses** > **Substantiating Records**, then:

### **Attach Paper Documents**

To create and attach an electronic image of a paper document to your voucher:

- 1. Select **Fax Cover Sheet**, then print the cover sheet.
- 2. Follow the instructions on the cover sheet.
- 3. When the attachment appears under **Existing Receipts**, enter descriptive **Notes** about the attached record, then select **Save Notes**. **Notes:** 1. The cover sheet must be placed on top of all other documents when faxing. 2. A cover sheet is unique to a specific local voucher; be sure to use one for the correct local voucher.

#### **Upload Electronic Images**

- 1. Select **Browse**, then choose a file to upload.
- 2. Select **Upload**. Once the file is uploaded, a Notes field displays.
- 3. When the attachment appears under **Existing Receipts**, enter descriptive **Notes** about the attached record, then select **Save Notes**.